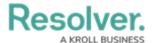

# **Creating a New Process**

Last Modified on 06/14/2024 1:57 pm EDT

#### **Overview**

Users can create a process within the system through the **Library** section, in order to manually add a new process to the system for use within the Internal Controls Management application. User can also add multiple processes by using either the data import feature or integration feature.

### **User Account Requirements**

The user account used to log into Resolver must be added to the Internal Controls Team user group.

#### **Navigation**

1. From the *Home* screen, click the **Home** dropdown menu.

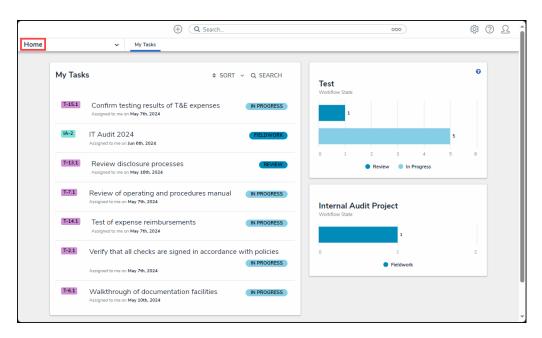

Home Dropdown Menu

2. From the **Home** dropdown menu, click the **Library** link.

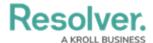

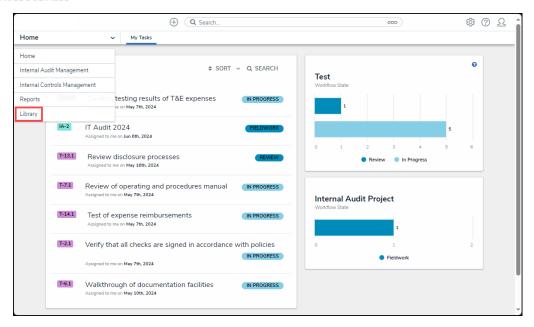

Library Link

3. From the *Org Structure* screen, click the **Processes** tab.

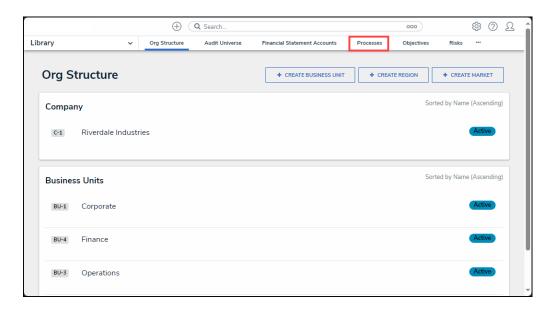

Processes Tab

## **Creating a Process**

1. From the **Processes** screen, click the + Create Process button.

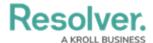

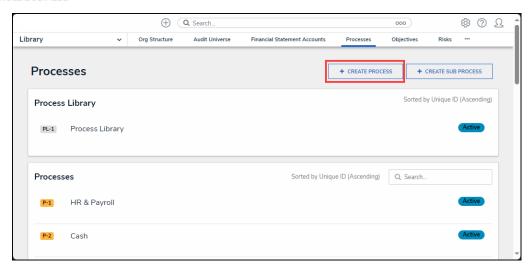

+ Create Process Button

2. From the *Create a New Process* screen, enter the process name in the **Process Name** field.

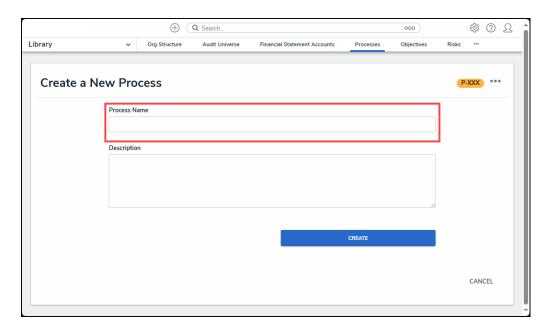

Process Name Field

3. Enter a brief description outlining the process in the **Description** field.

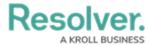

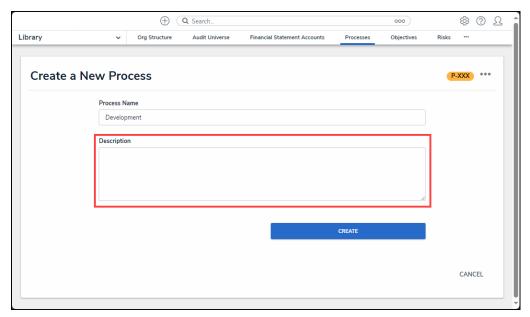

Description Field

4. Click the **Create** button to add the process to the system for use with the Internal Controls Management application.

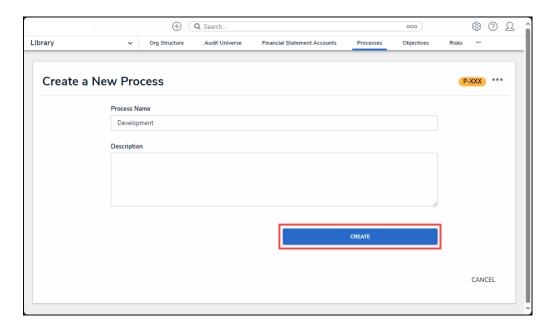

Create Button